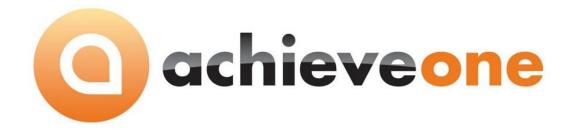

# **Achieve In-Transit**

USER MANUAL Version 6.5

# PRESENTED BY ACHIEVE IT SOLUTIONS

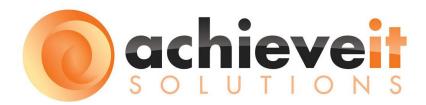

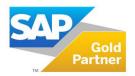

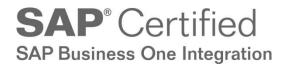

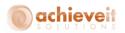

#### Copyright 2012 - 2016 by Achieve IT Solutions

These materials are subject to change without notice. These materials are provided by Achieve IT Solutions for informational purposes only, without representation or warranty of any kind, and Achieve IT Solutions shall not be liable for errors or omissions with respect to the materials.

The use and copying of this document and the associated computer software is subject to Achieve IT Solutions customer registration agreement. Any other use is prohibited.

Achieve One is a trademark of Achieve IT Solutions. SAP Business One is a trademark of SAP AG.

**Achieve In - Transit** is part of the Achieve One Suite, which has been certified by SAP as conforming to SAP's standards for Business One add-on solutions.

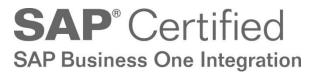

#### **Achieve IT Solutions USA**

640 Belle Terre Road Building B Port Jefferson, New York 11777 631-543-3200 **Achieve IT solutions India Pvt Ltd.** 

C-15 Sector-3, Noida 201301 Uttar Pardesh, India +91-120-6720333

# ACHIEVE IN TRANSIT USER GUIDE

# **Table of Contents**

| Introduction                                               | 1  |
|------------------------------------------------------------|----|
| Achieve In-Transit Module include the following features   | 1  |
| Setup                                                      | 2  |
| Using In-Transit Module                                    | 3  |
| Administration Module                                      | 3  |
| In-Transit Configuration                                   | 4  |
| In-Transit Configuration                                   | 4  |
| In-Transit Module                                          | 6  |
| In-Transit-IN                                              | 7  |
| In-Transit-Out                                             | 12 |
| Process Target Document                                    | 16 |
| Layout of In-Transit-IN and In-Transit-Out                 | 17 |
| Integration of In-Transit Module with Order to Cash Module | 18 |

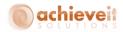

## Introduction

If your company tracks all goods transactions at the Gate entry level, then you need the *Achieve In-Transit* module. This module allows you to efficiently track all of the required details at the gate entry level; like Vendor/Customer detail, Item code, Item description, Bill number, Challan Number etc.

The **Achieve In-Transit Module** has been designed to track the **Entry** and **Exit** of goods at the Gate level. The In-Transit module allows you to keep track of the goods that are moved to and from the Warehouse/Company.

#### **Achieve In-Transit Module** includes the following features:

- In-Transit-In:
  - Copy from purchase order(S)
  - List of all Item
  - Enter item details
  - Enter transportation detail
  - Attached the file
  - Copy to GRPO, Good Receipt, Inventory transfer and Sales return
  - Standalone In-Transit-In
- In-Transit-Out:
  - Copy from Delivery, Purchase return, AP Credit memo, Inventory transfer Good, issue, AR Invoice, In Transit In
  - List of all Item
  - Enter item details
  - Enter transportation detail
  - Attached the file
- Process Target document:
  - Utility to create target document on the basis of single or multiple base document.
- Layouts:
  - Layout of In-transit-IN/Out

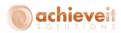

#### Version 6.5

This manual is specific to Version 6.5 of *Achieve In-Transit Module*, which is distributed in conjunction with SAP Business One version 9.1 and above.

#### **Purpose:**

The purpose of this user manual is to provide general information to the end users and consultants, about how the **Achieve In-Transit module** works. The In-Transit module is a user friendly product for maintaining material **Entry** and **Exit** from the Warehouse/Company.

# Setup

To configure In-Transit Module:

- 1. Open SAP B1.
- 2. Select *Administration> Add-Ons > Add-On Manager* from the SAP Business One main menu to display the Add-On Manager screen.
- 3. Select Achieve One add-on from the Add-Ons list.
- 4. Click Start to start the Achieve One Add-On.
- 5. Click OK to close the Add-On Manager screen when the Disconnected changes to Connected in the Status Column of the Add-On Manager screen.

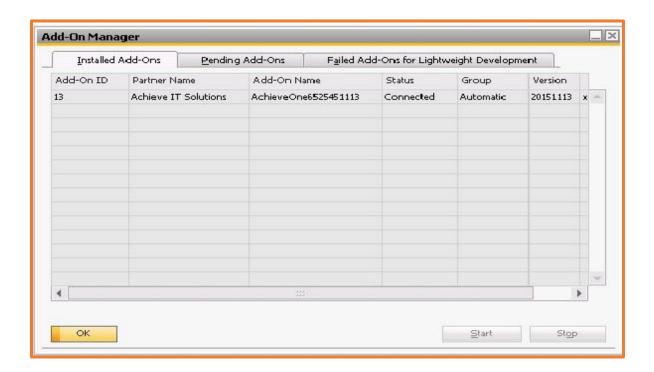

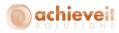

## **Using In-Transit Module**

After installing In-Transit module, the following menus and fields are added to your main menu/screens:

- New Achieve One Setup menu under Administration.
- New In-Transit module is added in the module list of SAP Business One.

#### **Administration Module**

The installation of the In-Transit Module leads to the addition of the Achieve One Setup sub menu in the Administration menu. See in below:

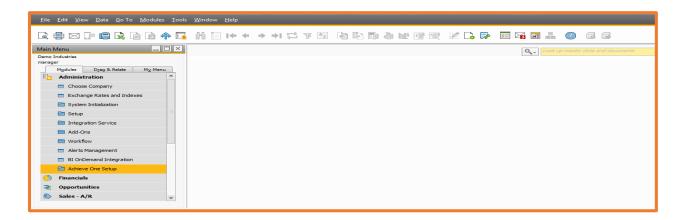

A new sub menu is added with the name *Achieve-In-Transit* under Achieve One Setup menu. See the below snap shot:

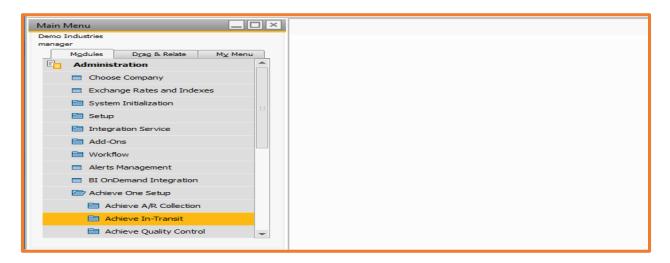

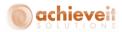

# **In-Transit Configuration**

Administration > Achieve One setup > Achieve In-Transit > In-Transit Configuration

A new screen is added In-Transit Configuration under Achieve In-Transit sub menu. See in the below snap shot:

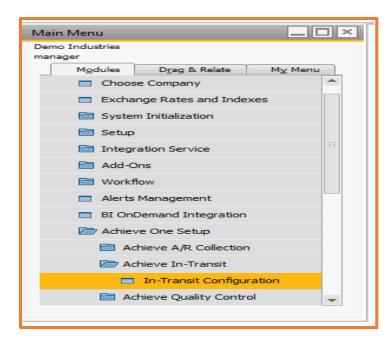

# **In-Transit Configuration**

In this screen user can enter configuration details for the In-Transit Module. On the basis of this setting the In-transit module will run on other related screens.

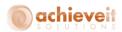

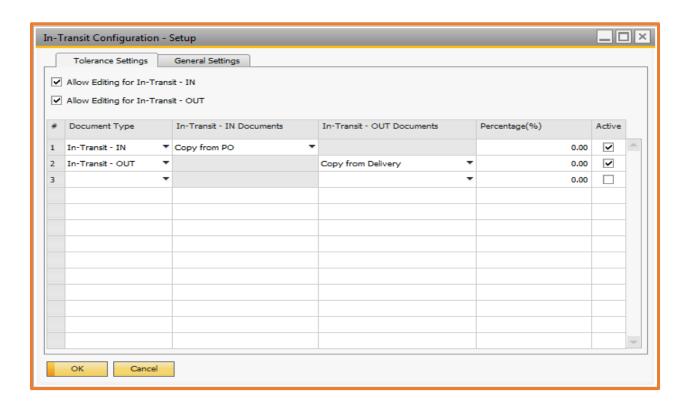

Field Activity/Description

Allow editing In-Transit-In This check box is used to allow editing in In-Transit-In document after

adding.

Allow editing In-Transit-Out This check box is used to allow editing in In-Transit-Out document

after adding.

Document Type Select document type value from dropdown list.

In-Transit-In Documents Select In-Transit-In document.

In-Transit-Out Documents Select In-Transit-Out document.

Percentage % You can enter the quantity tolerance for the documents.

Active Check/Uncheck the check box to make document active/inactive.

There is also one more tab in In-Transit configuration known as General Settings, in which the user can link the path to the company logo. This will allow for the logo to appear on the on In-Transit-IN/Out layout.

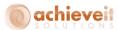

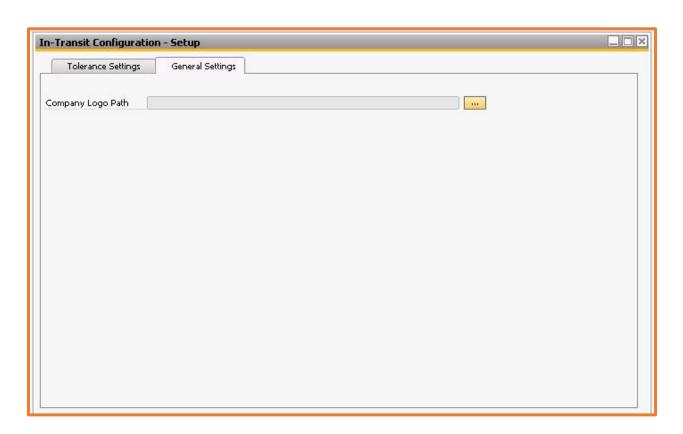

## **In-Transit Module**

The installation of the In-Transit Module will make visible the following screens in the *Achieve In-Transit* menu:

- In-Transit-In
- In-Transit-Out
- Process target window

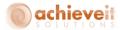

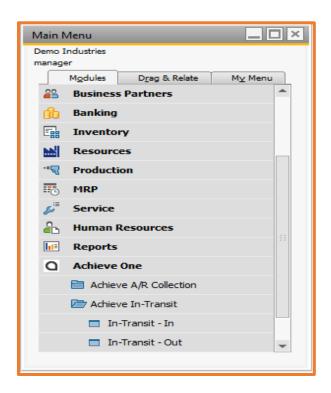

#### In-Transit-IN

This screen allows for the recording of information when goods are entered into your Warehouse/Company.

To open the screen *Go to Achieve One>Achieve In-Transit>In-Transit-IN* option in the application menu.

### **Content Tab**

Data can be copied from the following screens to create the In-Transit-Out document:

- Purchase Order
- In-Transit-Out
- A/R Credit Memo

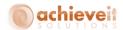

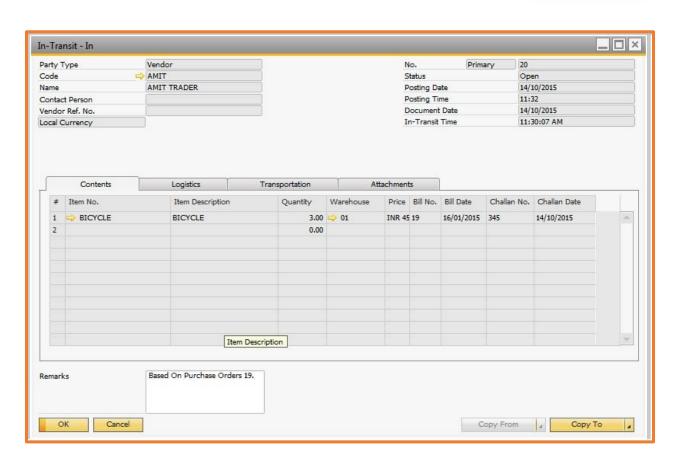

Field Activity/Description

Party Type Select "party type" from the dropdown list.

Code Enter BP code by tabbing out on the code field. A CFL shows a list of

Vendor/Customer/Employee to be added to the In-Transit-In transaction.

Name Displayed once the code is chosen.

Contact Person Displayed once the code is chosen.

Vendor Ref. No Enter the Vendor Ref. No.

*No.* Auto incremented to specify unique Document No.

Status Displayed by the system, default status is open.

Posting Date Auto filled with system date.

Posting Time Enter the time at which material comes to the company. By default current

time will come in this field.

Document Date Auto filled with system date.

In-Transit Time Auto filled with system time.

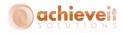

*Item No.* Auto filled by the system in case of reference document.

Item Description Auto filled by the system.

Quantity Auto filled by the system in case of reference document, user can change it.

Warehouse Default warehouse of the item auto filled by the system, user can change it.

*Price* Auto filled by the system from the reference document unit price field.

Bill No. Auto filled by the system with the reference document number.

Bill Date Auto filled by the system with the reference document date.

Challan No. You can enter the challan no if material is received on the challan from the

vendor.

Challan Date You can enter the challan date.

**Using Copy - To In-Transit-IN** will allow you to Copy the base document to the following documents for further processing:

- GRPO
- Goods Receipt
- Inventory Transfer
- Sales Return
- A/R Credit Memo

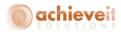

#### **Logistics Tab**

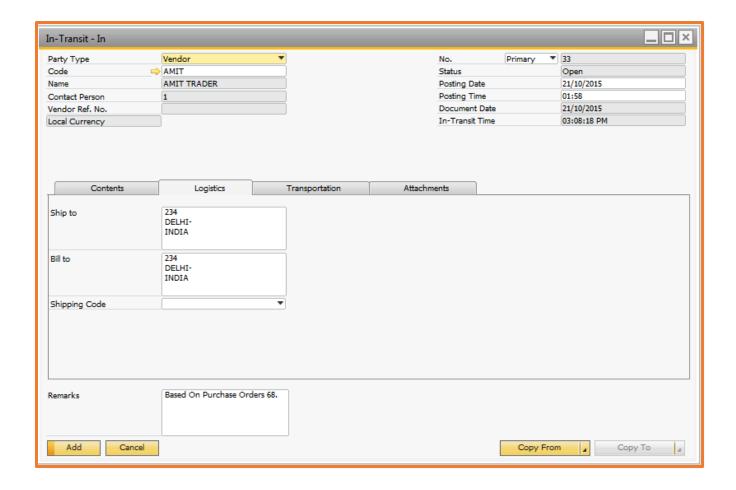

Field Activity/Description

Ship To Auto filled by the system in case of reference document.

Bill To Auto filled by the system in case of reference document.

Shipping Code Select shipping code from the dropdown list.

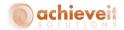

#### **Transportation Tab**

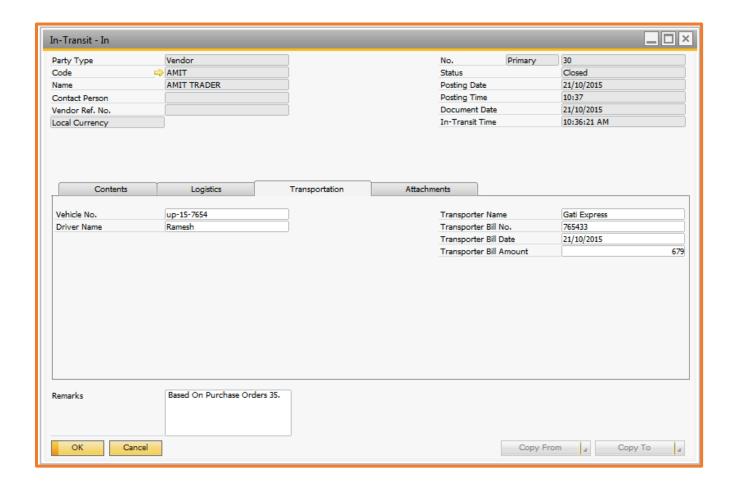

Field Activity/Description

Vehicle No. Enter Vehicle number.

Driver Name Enter Driver name.

*Transporter Name* Enter Transporter name.

Transporter Bill No. Enter transporter Bill Number.

Transporter Bill Date Enter transporter Bill Date.

Transporter Bill Amount Enter transporter Bill amount.

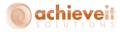

#### In-Transit-Out

This screen allows recording the information when goods exit from your premises.

To open the screen *Go to* **Achieve One -> Achieve In-Transit ->In-Transit-Out** option in the application menu.

#### **Content Tab**

Data can be copied from the following screens to create In-Transit-Out document:

- Purchase Return
- Delivery
- A/P Credit Memo
- Inventory Transfer
- Goods Issue
- A/R Invoice
- In-Transit-In

Returnable and Non-Returnable are the two types of In-Transit-Out documents that can be created in the system.

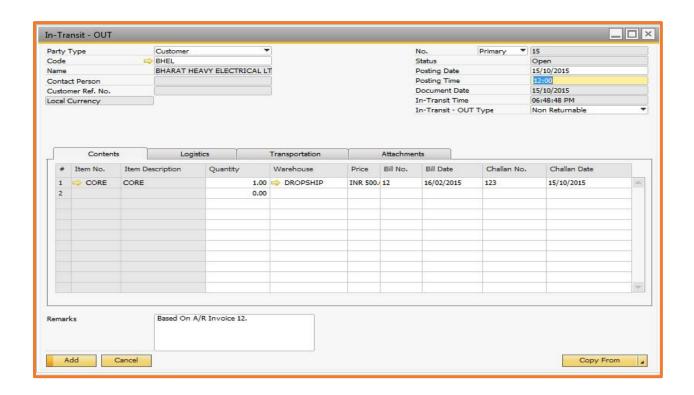

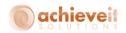

Field Activity/Description

Party Type Select party type from the dropdown list.

Code Enter BP code by tabbing out on the code field. A CFL shows a list of

vendor/customer/employee to be added to the In-Transit-In

transaction.

Name Displayed once the code is chosen.

Contact Person Displayed once the code is chosen.

Customer Ref. No Enter the customer ref. no.

*No.* Auto incremented to specify unique Document No.

Status Displayed by the system, default status is open.

Posting Date Auto filled with system date.

Posting Time Enter the time at which material exit from the company.

Document Date Auto filled with system date.

In-Transit Time Auto filled with system time.

In-Transit Type Select In-Transit Type from the dropdown list

*Item No.* Auto filled by the system in case of reference document.

Item Description Auto filled by the system.

Quantity Auto filled by the system in case of reference document, user can

change it.

Warehouse Default warehouse of the item auto filled by the system, user can

change it.

Price Auto filled by the system from the reference document unit price field.

Bill No. Auto filled by the system with the reference document number.

Bill Date Auto filled by the system with the reference document date.

Challan No. You can enter the challan no if material is received on the challan from

the vendor.

Challan Date You can enter the challan date.

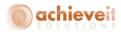

#### **Logistics Tab**

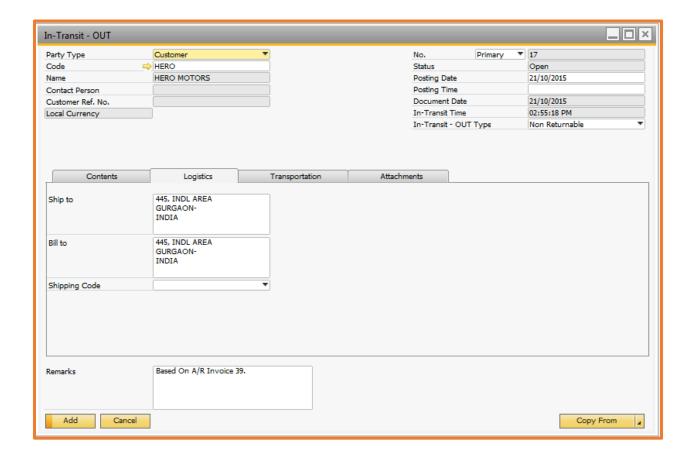

Field Activity/Description

Ship To Auto filled by the system in case of reference document.

Bill To Auto filled by the system in case of reference document.

Shipping Code Select shipping code from the dropdown list.

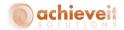

#### **Transportation Tab**

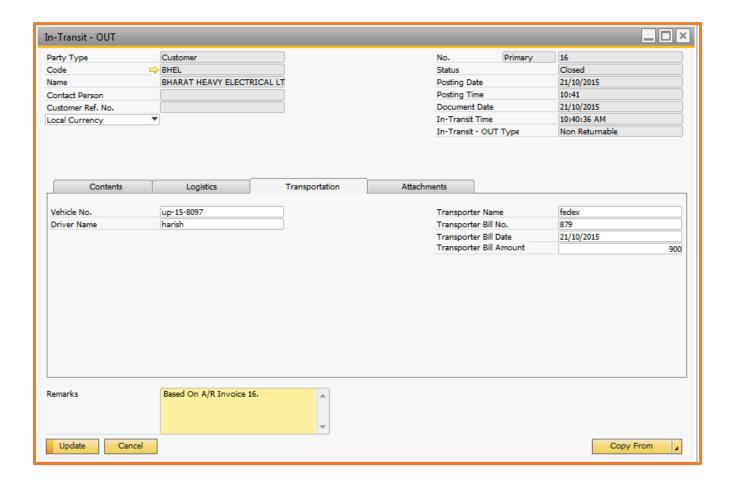

Field Activity/Description

Vehicle No. Enter vehicle number.

Driver Name Enter driver name.

*Transporter Name* Enter transporter name

Transporter Bill No. Enter transporter Bill Number.

Transporter Bill Date Enter transporter Bill Date.

Transporter Bill Amount Enter transporter bill amount.

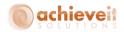

# **Process Target Document**

The Process Target Document is a utility by which we can process a Target Document like a GRPO, Good Receipt, Sales Return, A/P Credit Memo, or an Inventory Transfer. We can select single or multiple base document(s) (In-transit-In).

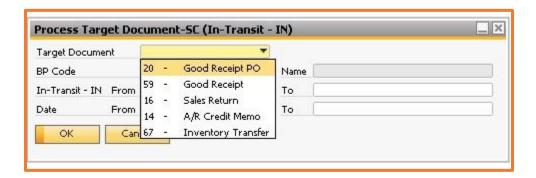

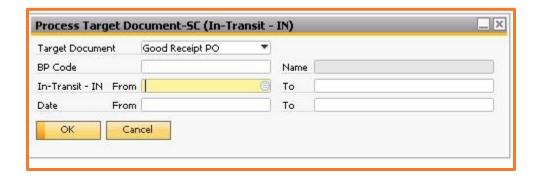

| Field           | Activity/Description                                                                                                    |
|-----------------|----------------------------------------------------------------------------------------------------|
| Target document | Selection Target document which user want to process. Target documents like GRPO, Good receipt, Sales return, A/R credit note and Inventory transfer. |
| BP Code         | Selection of BP Code.                                                                                                    |
| In-Transit-IN   | Selection of In-transit-IN document on the basis of this user can make target document.                                                               |
| Date            | Selection of date range.                                                                                                    |

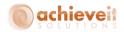

# Layout of In-Transit-IN and In-Transit-Out

## **Example of In-Transit-IN Document:**

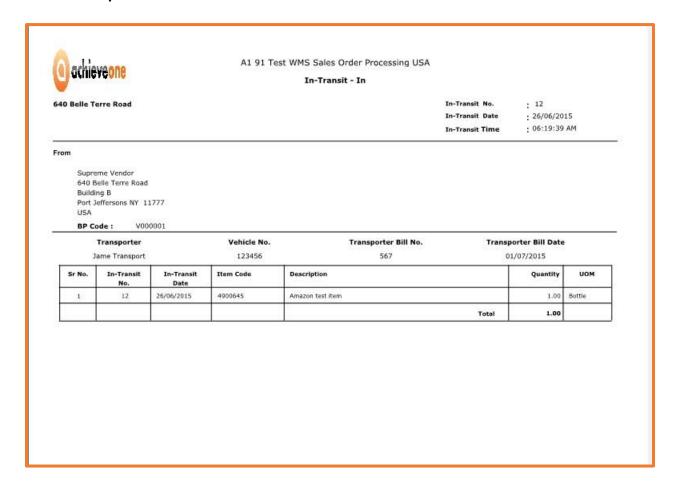

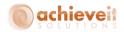

#### **Example of In-Transit-Out Document:**

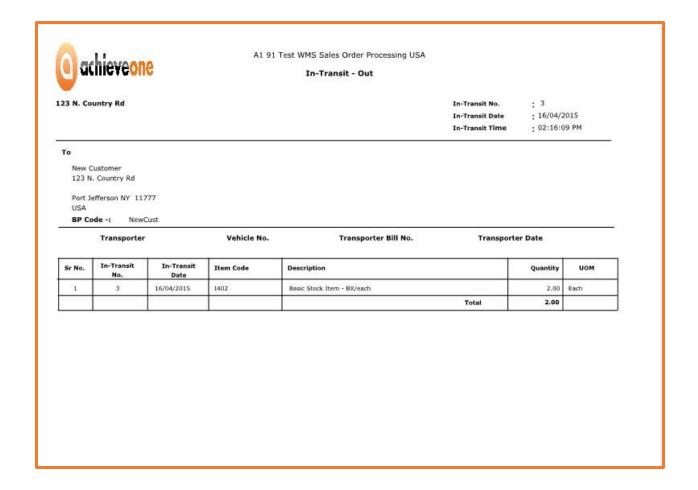

# Integration of the In-Transit Module with the Order to Cash Module

The *Achieve One In-Transit* module can be integrated with *Achieve One Order to Cash* module, which means that you can see all of the transactions which are relevant to Achieve In-Transit in Achieve Order to Cash as well. See the below snap shot:

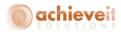

#### Achieve In-Transit in Achieve OTC - Customer inquiry screen

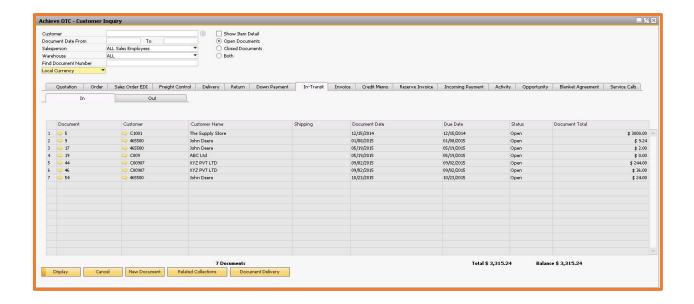

#### Achieve In-Transit in Achieve OTC – Vendor inquiry screen:

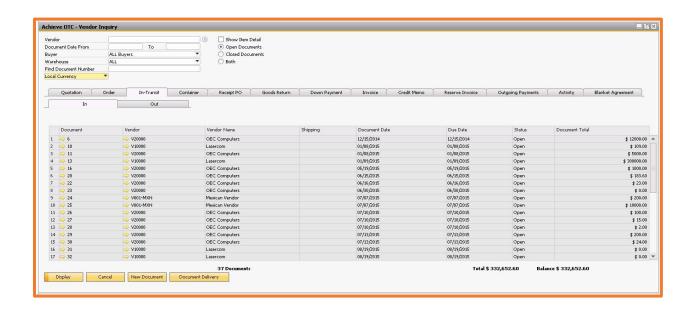